# Running UI tests in a local VM

This page *probably* is outdated partially.

For a more up-to-date documentation regarding UI tests for Magnolia 6.1 and higher, please also check the [documentation on bitbucket](https://git.magnolia-cms.com/projects/PLATFORM/repos/ce/browse/magnolia-integration-tests/tests/docs/index.md).

UI tests typically require browser/machine focus (especially when entering text in input fields). To avoid being stuck while UI tests proceed, it's handy to run them — the Selenium part — inside a VM.

## **Outlook**

Δ

➀

- The Magnolia webapp runs on the host as usual
	- with manual-tests profile
	- e.g. mvn clean verify -P jetty9-standalone,manual-tests
	- free hint #1: run this build from another location on your machine than the one you typically work at
	- $\bullet$  free hint #2: run it in offline mode (mvn  $-\circ \dots$ ) if you just installed one of the modules you want to put under test
- A Selenium standalone server runs on the guest VM
- **Test execution** is done from the IDE, i.e. also on the host

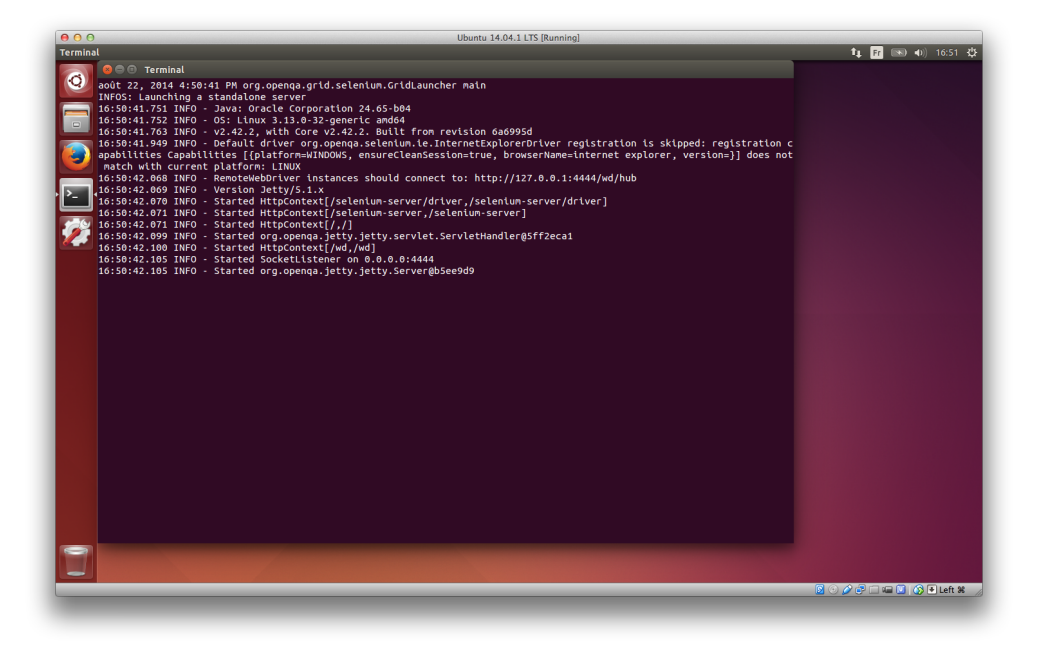

## **Instructions**

#### 1a. VM Setup manually

- 1. Setup your VM and install Ubuntu for example
	- a. mount iso image in optical drive
- 2. In **VirtualBox** File > Host Network Manager..., click the add icon
	- creates a new virtual network interface e.g. vboxnet0

(used to be Preferences > Network in former vbox versions, as illustrated below)

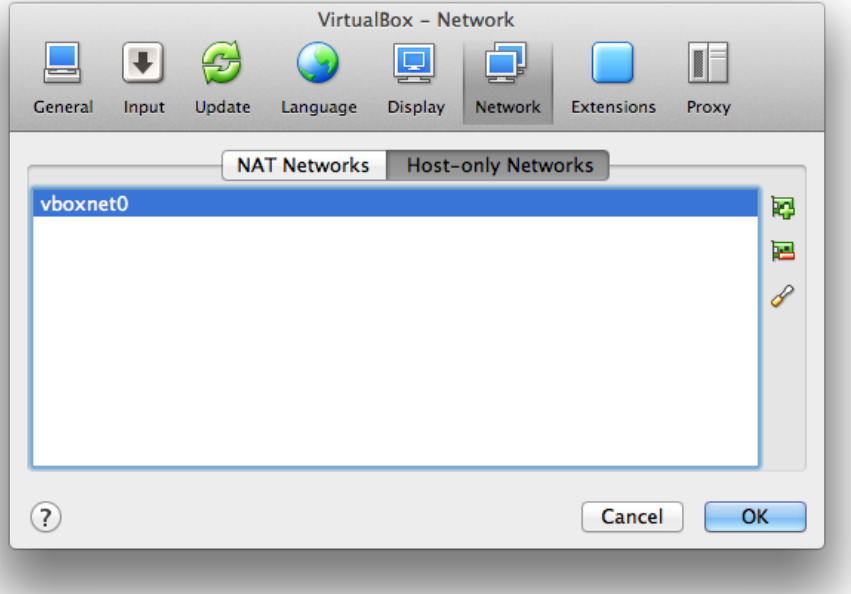

#### 3. In **VM Settings > N**etwork

- 1st slot: select "Host-only Adapter", then choose the one you just created that  $v$ boxnet 0
- 2nd slot: select NAT as is usually the default (to access the interwebs through the host)
- 4. Install guest additions
	- When VirtualBox VM is running
	- Devices > Insert Guest Additions CD image...

#### 1b. VM Setup with Vagrant

- 1. Download and install *vagrant* from<https://www.vagrantup.com>or use the vagrant manager <http://vagrantmanager.com>
- 2. Clone the repro <https://git.magnolia-cms.com/users/mmuehlebach/repos/uitestmachine>
- 3. Go to the cloned directory and run vagrant up
- 4. Start selenium server with ./selenium-server.sh

#### 2. Selenium server setup

- 1. In the VM, download Selenium Server (formerly the Selenium RC Server)
	- <http://docs.seleniumhq.org/download/>
		- in case of problems with the only linked version (i.e. 3.0.0-beta3), links to older packages can be found here: [http://selenium](http://selenium-release.storage.googleapis.com/)[release.storage.googleapis.com/,](http://selenium-release.storage.googleapis.com/) e.g.<http://selenium-release.storage.googleapis.com/2.52/selenium-server-standalone-2.52.jar>
	- should be something like selenium-server-standalone-2.42.2.jar
	- and then run it, e.g. java -jar selenium-server-standalone-2.42.2.jar
		- For Selenium 3+, you'll need to get [Geckodriver](https://github.com/mozilla/geckodriver/releases) first and provide it's location to Selenium through the webdriver.gecko.driver (Java) system property.

To do so, either

- run it as java -jar -Dwebdriver.gecko.driver=/path/to/geckodriver selenium-serverstandalone-3.3.1.jar
- or once set it globally in /etc/environment, e.g. through echo "\_JAVA\_OPTIONS='-Dwebdriver.gecko. driver=/path/to/geckodriver" | sudo tee -a /etc/environment, then log out and back in for the changes to take effect
- 2. On your host run the UI Tests with the variables seleniumServerHostName which is the address of your newly created VM and containerHostName which is the address used of your VM to access your host system (this is probably not equal to your machines address in the magnolia network)

If necessary replace the IP addresses.

 $\,$  3. In your run configuration in *IntelliJ* you have to add these two variables  $\,$  selen<code>iumServerHostName</code> and <code>co</code> ntainerHostName as well.

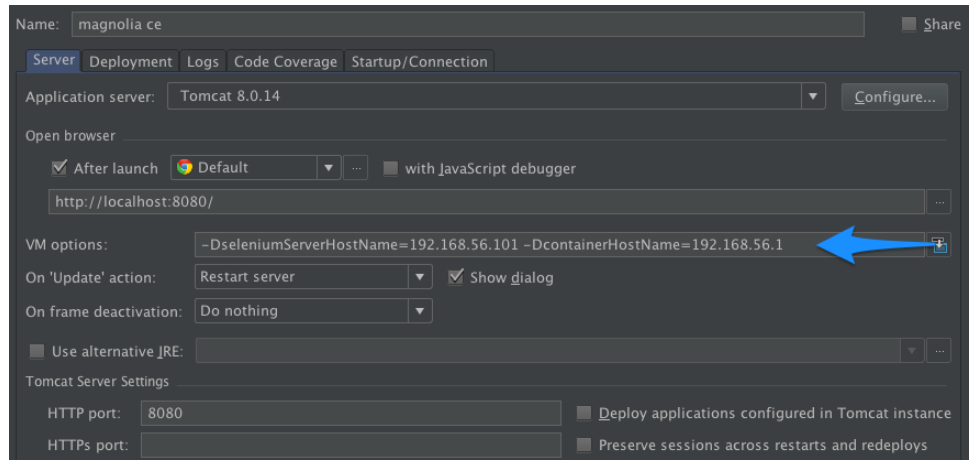

### 3. Fancy shell script + desktop launcher for the Selenium server

- 1. Create a new script, e.g. selenium-server on the desktop as follows
	- (provided your selenium server jar is on the desktop too)

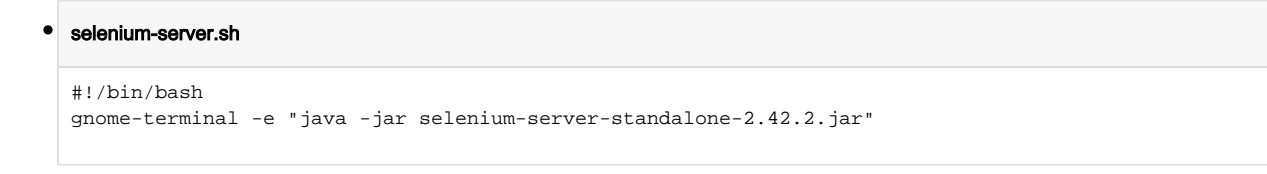

- 2. Make it executable
	- chmod +x your-script
	- Go to Nautilus (eq. Finder) preferences
		- Edit > Preferences, "Behavior" tab

Tick "Run executable text files when they are opened"

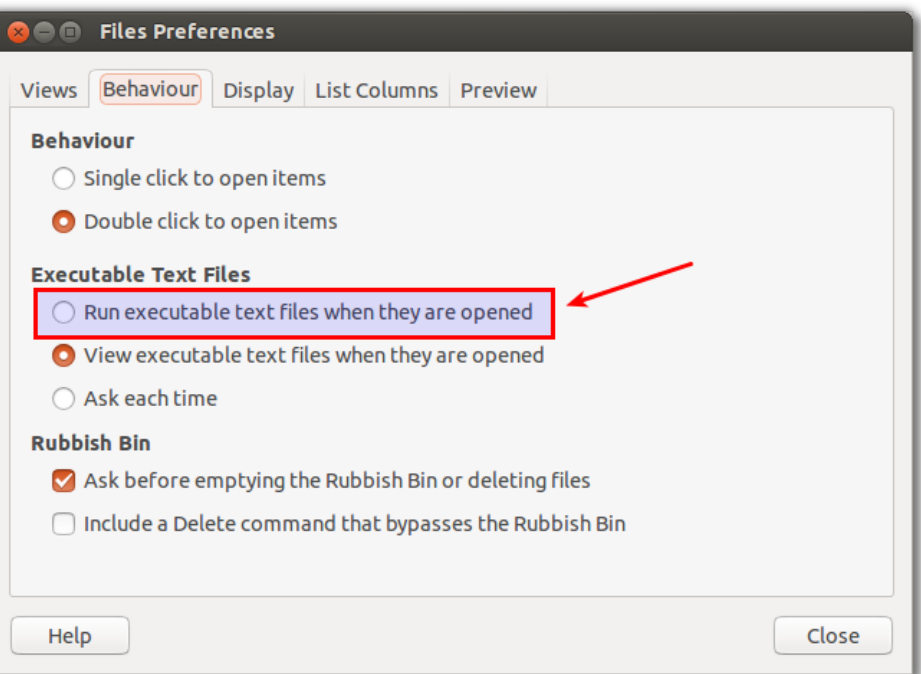

- 3. The fancy icon
	- Download it <http://www.seleniumhq.org/images/selenium-logo.png> and save it locally to e.g. /home/{user}/.icons/
	- Select your script, right-click and go to the file Properties > Click the icon and select yours

Double-click your script and you're good to go!

#### Tips for simulating low-end hardware (like on Jenkins test runs)

When tests seem to fail randomly in a non-reproducible manner on from Jenkins, it's sometimes related to slower hardware compared to local execution. To be more consistent and robust, it can be helpful to mimic such a low-end environment.

#### Use low screen resolution

Some failures (like hidden dialog commit buttons) only occur on screens with low resolution. With VirtualBox guest extensions properly installed, you should be able to simply resize the VM window and the guest's virtual screen should automatically adjust. As a reference for size, screenshots from failed Jenkins build may be used; or just roughly 1000 x 700 px.

#### Throttle Magnolia

Other test failures are caused by racing conditions only surfacing on slow systems, where certain elements take longer to load than usual. For Linux (now OS X too), there's a command line tool called [cpulimit](https://wiki.ubuntuusers.de/cpulimit/) to set an upper CPU time percentage limit for certain processes.

- On Ubuntu, install with sudo apt-get install cpulimit or simply click here (apt-url)
- On OS X, clone it from [GitHub](https://github.com/opsengine/cpulimit) and check the README for build instructions or with brew → [cpulimit with brew](http://macappstore.org/cpulimit/)

Setting the limit to 5% for the process with id 1234 is done by

cpulimit -l 5 -i 1234